Anwenderhandbuch

# Aktionen für Ihre Stammgäste

Kundenbindung leicht gemacht:

Aktion '10+1'

Warendreingabe

Rabatte

Nächster Besuch  $\rightarrow$  Aktion

VIP-Treuepunkte

- i -

© Dipl.-Kfm. Jürgen Kammermann Stand: August 2019

# Inhaltsverzeichnis:

#### Seite:

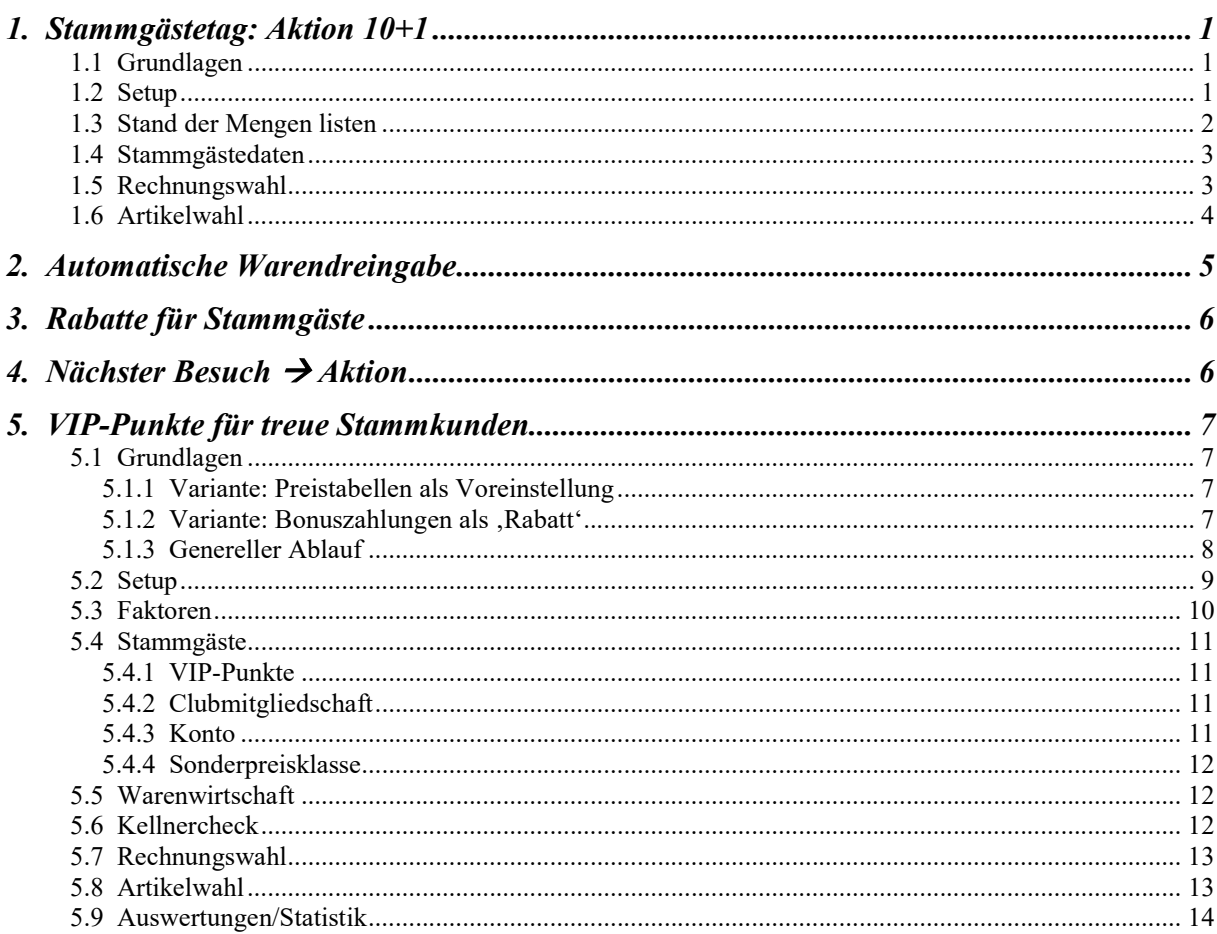

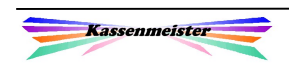

1. Hinweis:

Die Möglichkeiten des Moduls "Aktionen" sind nur in der Vollversion sinnvoll und nur als Zusatzmodul verfügbar. Dieser Modul oder einzelne Features daraus sind nicht alleine einsetzbar.

2. Hinweis:

Mit dem Einsatz dieses Moduls erkennen Sie unsere AGB's an; insbesondere kontrollieren Sie die ermittelten Werte auf Plausibilität. Wir haften nur bei Vorsatz, wenn z.B. die VIP-Treueklassen fehlerhaft ermittelt werden, usw.!

# 1. Stammgästetag: Aktion 10+1

#### 1.1 Grundlagen

"Aktion 10+1" besagt, dass z.B. jedes 11te Bier kostenlos ausgegeben wird. Sie stellen die Berechnung manuell in der Rechnungswahl ein und wieder aus. Für alle Stammgäste rechnet dann das Programm in der Zeit die Verkaufsmengen bis 10x hoch und bucht automatisch das nächste Bier zu 0,-- €.

Den Stammgästetag steuern Sie über die gespeicherten Warengruppen. Sie können sich dabei bis zu 3 Aktionsgruppen definieren, z.B. jedes 10. Bier, jede 20 Pizza und jeder 12. Salat ist umsonst. Zu jeder Aktionsgruppe (Warengruppe) legen Sie beliebig viele Waren an.

Alternativ dazu könnten Sie sich z.B. Karten drucken lassen und jeden Verkauf ,abzwicken' oder ,stempeln'. Der Modul erleichtert Ihnen also auch den Umgang mit den Daten und erspart Ihnen weitere Kosten.

## 1.2 Setup

Über ,Setup – Aktionen' hinterlegen Sie, wie die Software arbeiten soll.

Sie legen im 1. Feld fest, ob Sie den Modul überhaupt einsetzen wollen. Anschließend hinterlegen Sie bis zu 3 Aktionsgruppen mit den jeweiligen Mengen und der Warengruppe.

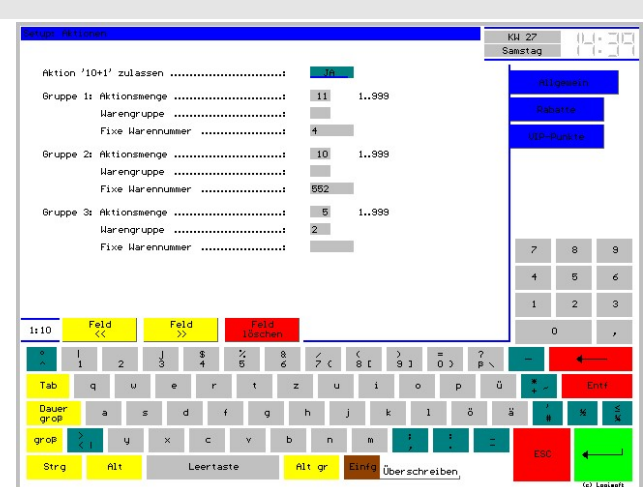

Merke:

Beachten Sie bitte hier, dass Sie das Feld "Fixe Warennummer" im Setup OHNE Eintrag speichern!

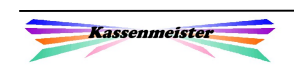

#### 1.3 Stand der Mengen listen

Wechseln Sie in , Stammdaten – Listen'.

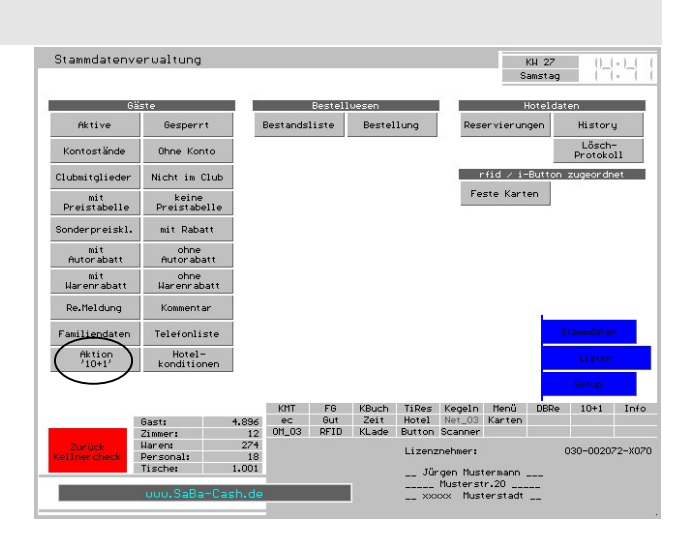

Das Programm listet alle gespeicherten Werte auf. Zu jedem Stammgast erhalten Sie für jede Aktionsgruppe eine Ausgabezeile.

Klicken Sie auf die Zeile gelangen Sie zu den Gästestammdaten oder Sie löschen den Eintrag in der Liste, d.h. der Stammgast beginnt auf jeden Fall in dieser Aktionsgruppe bei Null. Stellen Sie dazu rechts den Bearbeitungsmodus ein.

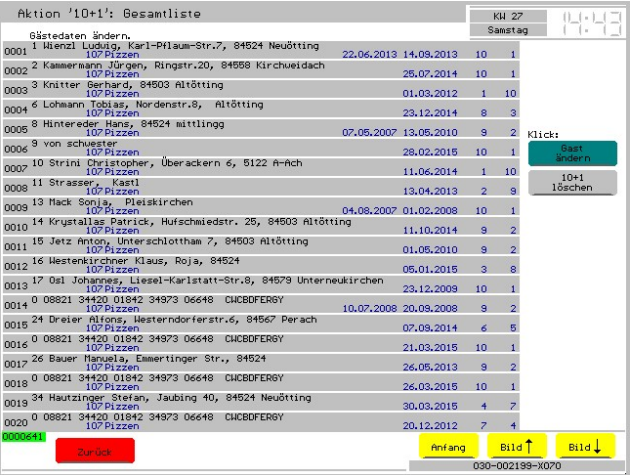

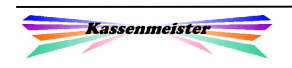

## 1.4 Stammgästedaten

Wählen Sie den gewünschten Stammgast.

Anschließend tippen Sie auf den Reiter "Aktionen". Hier können Sie die aktuellen Mengen jeder Aktionsgruppe anpassen. Hinter dem Eingabefeld zeigt das Programm die über das Setup festgelegte 'Freimenge'.

Zu jedem Stammgast können Sie hier außerdem die individuelle Aktionsgruppe permanent einschalten. Z.B. schalten Sie generell die Aktionsgruppe(n) ein,

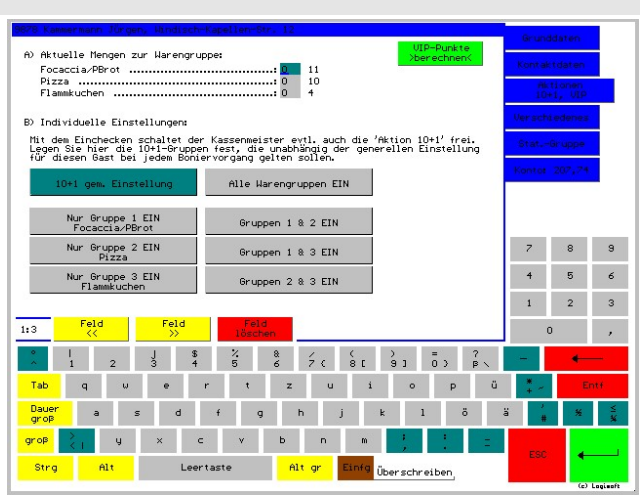

unabhängig von der getroffenen Einstellung in der Rechnungswahl. Im Bild ist keine gästeindividuelle Einstellung vorgenommen worden!

#### 1.5 Rechnungswahl

Unter "Einstellungen" legen Sie fest, welche Aktionsgruppe Sie z.Zt. aktiv setzen wollen.

Ihre Einstellung hier bleibt erhalten, bis Sie diese wieder ändern!

Der Punkt unterliegt dem variablen Passwortschutz.

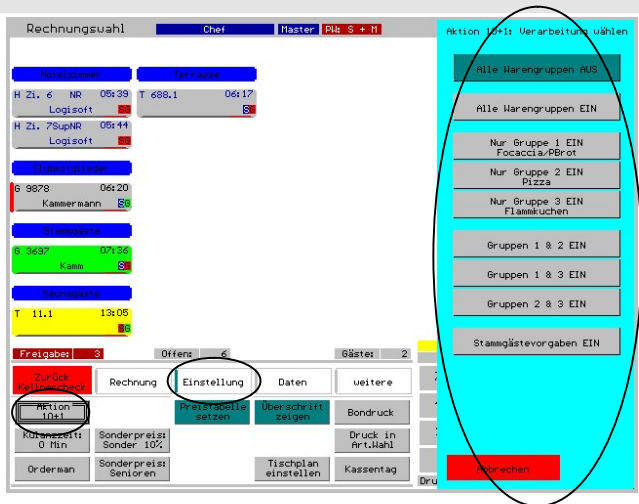

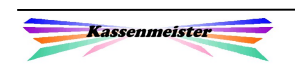

## 1.6 Artikelwahl

Wählen Sie einen Stammgast, zeigt das Programm unten über dem Namen die aktuellen Mengen der Aktionsgruppen an. Änderungen der Mengen nehmen Sie die Funktion "Stammgastdaten ändern" vor.

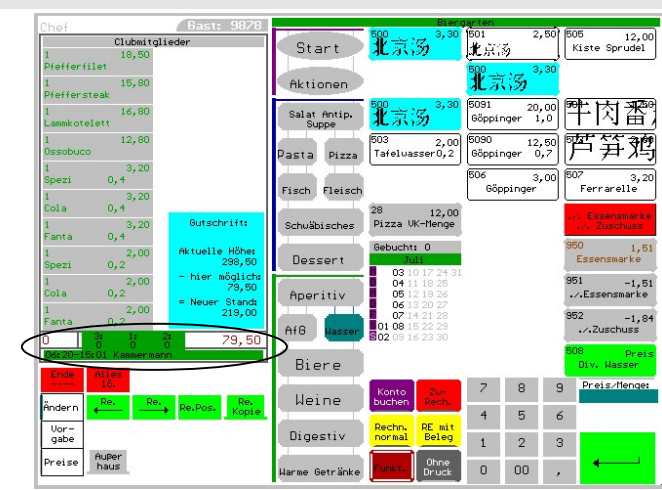

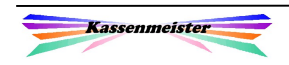

# 2. Automatische Warendreingabe

Als Variation zum "Stammgästetag" bieten wir diese Möglichkeit an. "Aktion 10+1" besagt in diesem Fall, dass z.B. Ihre Gäste mit jeder 10. Hauptspeise ein Frühstück am Sonntag gratis erhalten.

In diesem Fall hinterlegen Sie im Feld "Fixe Warennummer" eine gültige, angelegte Warennummer. Dieses Feld macht also den Unterschied zum Punkt vorher!

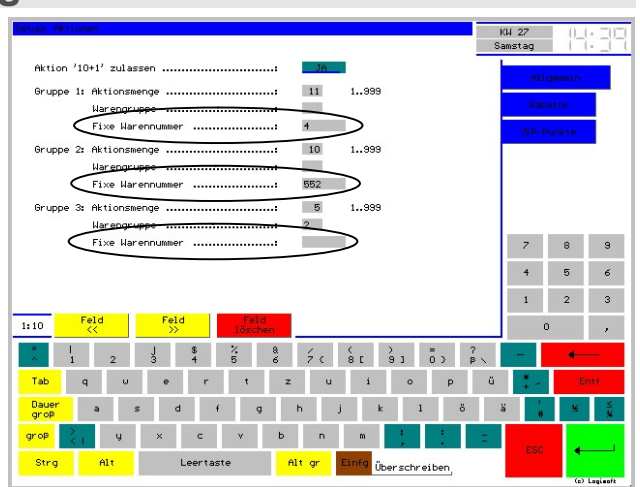

Das Programm verbucht dann für Sie zusätzlich z.B. nach jedem 10. Artikel eben den Artikel zusätzlich. Im Gegensatz zu vorher wird nicht der Preis auf 0,00 gesetzt, sondern der Preis wird aus dem Warenstamm übernommen. Sie sind also in der Ausgestaltung Ihrer Aktion völlig frei. Sie definieren sich auf diese Art einen verbilligten Artikel oder auch einen kostenlosen Artikel.

Das Programm bucht die angegebene Ware wie 'Zusammen Mit'! Als Bon könnten Sie einen eigenen Druckblock verwenden und diesen entsprechend formatieren. Gegen Vorlage dieses Bons erhält Ihr Gast dann den Zusatzartikel.

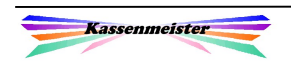

# 3. Rabatte für Stammgäste

Sie definieren sich Rabatte entweder auf der Basis der

- 1. erzielten Umsätzen oder
- 2. Anzahl an ausgestellten Rechnungen.

Beim Abschlagen der Rechnung prüft das Programm erst den Umsatz und dann die Rabattklassen.

#### $\overline{4}$  $\mathbf{1}$  |  $\mathbf{2}$  $\overline{\phantom{a}}$  $1:20$  $\sim 0$  $\frac{1}{1}$  2  $\frac{1}{3}$  $\begin{array}{ccccccccccccc}\n\text{S} & \text{S} & \text{S}$ Dauer<br>groß groß  $\begin{tabular}{|c|c|c|} \hline \hline \hline \textbf{Strg} & \textbf{Alt} \\\hline \end{tabular}$ Überschreiben

#### Wichtig:

Die Prüfung der Umsätze gehen bei der

Prüfung VOR der Anzahl! Bitte füllen Sie niemals beide Tabellen aus, um Missverständnisse zu vermeiden.

#### Hinweis:

Sie können in der Software bis zu 5 Rabatt-Stufen setzen.

# 4. Nächster Besuch  $\rightarrow$  Aktion

Sie wollen ,Gutscheinaktionen' abhängig vom Rechnungstotal durchführen? Legen Sie hierzu einen eigenen Formularsatz zu einer Rechnung an. Gehen Sie dazu in die ,Navi zur Artikelwahl'. Setzen Sie einen Rechnungsbutton und weisen über ,Text ändern' die Höhe zu, ab der dieser Formularsatz beim Bonieren überhaupt angeboten wird.

Über die Infoseite zum Rechnungssatz drucken Sie z.B. 'Beim nächsten Besuch erhalten Sie gegen Vorlage dieser Rechnung ein Gratisgetränk 0,2l',

oder eine ähnliche Aktion.

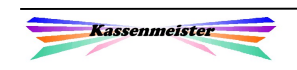

# 5. VIP-Punkte für treue Stammkunden

## 5.1 Grundlagen

Das System unterstützt zwei Verarbeitungsvarianten, welche wir Ihnen in den nächsten beiden Punkten erläutern.

## 5.1.1 Variante: Preistabellen als Voreinstellung

Die VIP-Punkte berechnen sich im Prinzip aus den Umsätzen der Vergangenheit. Ziel ist es treue Stammkunden, die regelmäßig zu Ihnen kommen, mit günstigeren Preisen zu belohnen. Ohne Registrierung sind keine VIP-Punkte im Programm möglich.

Mithilfe der fünf Treuklassen staffeln Sie die Umsätze und vergeben für Sie passend kalkulierte, abgestufte Preisnachlässe. Sie müssen die Preisnachlässe auch in Ihren Treuklassen berücksichtigen! Erreicht Ihr Gast eine günstigere Preisklasse, dann sinkt ja auch der Umsatz, was nicht zu einer Rückstufung führen sollte!

Über die Warenprogrammierung hinterlegen Sie die günstigeren Preise über die Preistabellen für die gewünschten Artikel. So lassen Sie z.B. keine Preisänderungen für bestimmte Waren zu.

## 5.1.2 Variante: Bonuszahlungen als , Rabatt'

Mit der zweiten Variante berechnet das Programm auch aus den Umsätzen der Vergangenheit. Ziel ist es auch hier treue Stammkunden zu belohnen. Das Programm bucht die getätigten Umsätze und lässt einen Bonus zu. Der Bonus berechnet sich aus den Umsätzen und einem vorgegebenen Prozentsatz.

 $\rightarrow$  Mithilfe einer Funktion ziehen Sie den aktuell erreichten Bonus von einer Rechnung ab.  $\rightarrow$  Ihr Gast entscheidet, wann er den Bonus einlösen will.

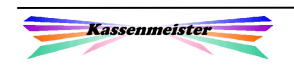

## 5.1.3 Genereller Ablauf

Sie bestimmen bei jedem Stammgast, ob die VIP-Punkte-Berechnung erfolgen soll und geben evtl. die Preistabelle bereits fix vor!

Basis der VIP-Punkte-Berechnung sind die MwSt.-Klassen, welche Sie heranziehen lassen wollen, z.B. lassen Sie Kontobuchungen, Gutscheine, usw. nicht in die Berechnung einfließen. Über das Setup legen Sie die gewünschten MwSt.-Klassen fest.

Über das Setup wählen Sie aus zwei möglichen Zeitintervallen, aus denen die getätigten Umsätze dann für die Berechnung herangezogen werden.

- 1. Zum einen bieten wir ein dynamisches System an, d.h. Sie bestimmen den Zeitraum der Vergangenheit, den das Programm bearbeiten soll, z.B. ausgehend vom aktuellen Kassentag immer die letzten 750 Tage. Kommt ein Gast längere Zeit nicht mehr zu Ihnen, kann dadurch natürlich resultieren, dass er wieder in der Tabelle zurückrutscht und dadurch schlechtere Preise erhält.
- 2. Zum anderen können Sie generell ab dem ersten Einsatztag der Kasse die Umsätze summieren lassen. In diesem Fall bleibt ein Gast immer auf der erreichten Preistabelle. Irgendwann sind dann wohl alle Gäste auf der höchsten Stufe angelangt. Ob das für Sie so sinnvoll ist, müssen Sie entscheiden.

An von Ihnen gewählten Tagen hinterlegen Sie Faktoren, z.B. gibt es in der Nebensaison doppelte Punkte, d.h. der Umsatz zählt doppelt, dreifach, usw. Die Faktoren unterscheiden Sie bei Bedarf bei den 'normalen' Gästen und den Clubmitgliedern.

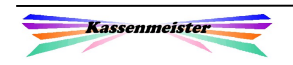

## 5.2 Setup

Über ,Setup – Aktionen' hinterlegen Sie, wie die Software arbeiten soll.

Im ersten Feld legen Sie fest, ob Sie die VIP-Punkte zulassen wollen. Das 2. und 3. Feld steht in Verbindung. Nur wenn Sie 'Intervall' wählen, müssen Sie zur korrekten Berechnung die Anzahl der Tage im 3. Feld eintragen.

Um die beiden Varianten ausführen zu können, müssen Sie die markierten Felder beachten. Das Programm graut die Felder ein, die nicht beachten werden. Darin gespeicherte Werte werden nicht beachtet!

Den Umsatz staffeln Sie über bis zu fünf Treueklassen. Jeder Treueklasse ordnen Sie den Umsatz und eine eigene Preistabelle zu. Beginnen Sie bei der Eingabe in der ,1' mit dem höchsten

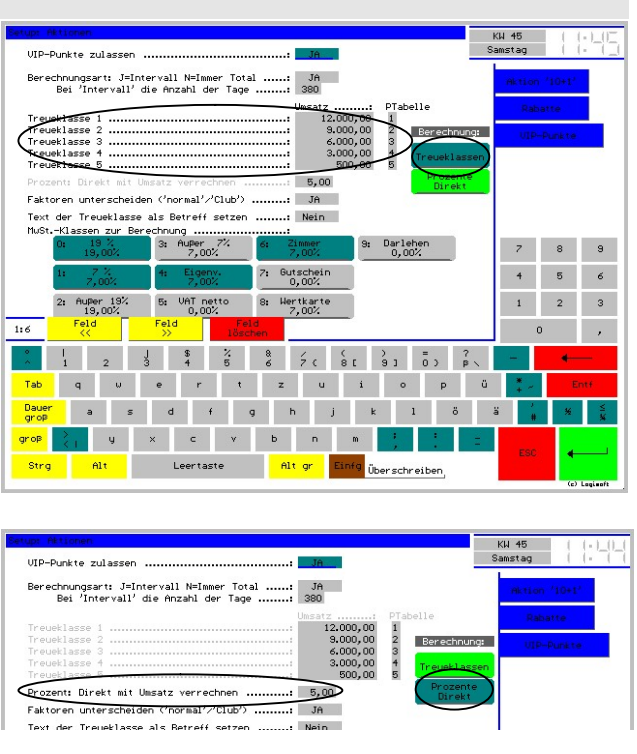

Umsatz und geben die weiteren Umsatzzahlen bitte absteigend ein! Lassen Sie keine Treueklasse dazwischen ohne Umsatz! Verwenden Sie z.B. nur 3 Klassen, bleiben die 4. und 5. Treueklasse leer!

Alternativ setzen Sie den Prozentsatz vom Umsatz, den Sie später als Bonus auf eine Rechnung als Rabatt gewähren wollen.

Sie legen fest, ob Sie eine Unterscheidung der Faktoren in Gäste und Clubgäste wünschen.

Die aktuell erreichte Preistabelle können Sie als Betreff auf die Gastrechnung übernehmen lassen. Hierzu sollten Sie dann sprechende Tabellentexte hinterlegen, die dem Gast auch das vermitteln, z.B. , Goldkunde', etc.

Bei den MwSt.-Klassen legen Sie bitte fest, welche Umsätze in die Berechnung einfließen. Tippen Sie auf die ausgegeben Klassen, um diese auszuschalten oder wieder zuzulassen. Im Bildschirm grau ausgegebene Klassen werden nicht herangezogen.

Die hier verwendeten Preistabellen müssen Sie über ,Setup – Texte' genau beschreiben! Sie ermöglichen so erst die Bearbeitung der Preistabellen!

Wichtig:

Lassen Sie niemals Gutscheine über die VIP-Punkte zu. Sie belohnen das dann zweimal! Das gleiche gilt auch für weitere Sachverhalte, z.B. Gutschriften, Konten, Personalverbrauch, Eigenverbrauch, etc.

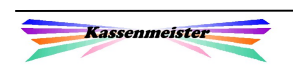

#### 5.3 Faktoren

Die Faktoren verwalten Sie über die Touch-Statistik unter dem Reiter .Gäste' und dort unter , VIP-Punkte'.

#### Darstellung:

In jedem Tagesbutton werden rechts beide Faktoren ausgegeben, wobei die obere Zahl für die ,normalen' Gäste und die untere für die Clubmitglieder steht. Tage mit gesetzten Faktoren sehen Sie grün. Ohne Unterscheidung der Faktoren erhalten Sie nur eine Zahl angezeigt; das

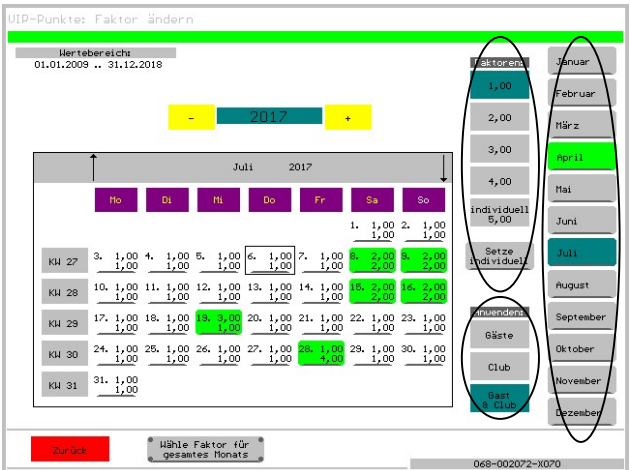

Programm bucht den Faktor in diesem Fall auch immer für beide Gästegruppen.

Der Monatsbutton wird ebenfalls grün ausgegeben, falls mindestens an einem Tag ein Faktor gesetzt wurde. Als Standard setzt das Programm 1,00, d.h. der Umsatz zählt in dieser Höhe als VIP-Punkte.

#### Arbeitsschritte:

- 1. Thema Faktoren: Stellen Sie zuerst den gewünschten Faktor ein. 1,00 bis 4,00 bieten wir fest an. Über den Button ,Setze individuell' geben Sie einen beliebigen Faktor ein.
- 2. Thema Anwenden: Bestimmen Sie dann den gültigen Gästekreis: nur ,normale' Stammgäste, nur Clubmitglieder oder für alle Stammgäste. Diese Button erhalten Sie jedoch nur, wenn Sie die Unterscheidung der Faktoren über das Setup gewünscht haben.
- 3. Wählen Sie den gewünschten Monat.

 $\rightarrow$  Die Reihenfolge der 3 Arbeitsschritte ist natürlich austauschbar.

4. Tippen Sie auf den Tag oder wählen unten , gesamter Monat', um den Faktor zu setzen.

#### 1. Hinweis:

Sie löschen gesetzte Faktoren, indem Sie den Faktor 1,00 setzen!

#### 2. Hinweis:

Sie können auch in der Vergangenheit die Faktoren noch verändern. Diese Änderung wird dann bei jeder weiteren neuen Rechnung wirksam, wenn diese Änderung im angegebenen Intervall liegt. Sie planen für die kommenden Monate und bereiten so zukünftige Aktionstage im Vorfeld bereits vor.

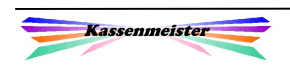

## 5.4 Stammgäste

## 5.4.1 VIP-Punkte

Im Gästestammsatz können Sie die Verwaltung der VIP-Punkte individuell sperren, z.B. weil jemand per Definition mit einer bestimmten Tabelle, einem Rabatt oder einer Sonderpreisklasse bedacht wurde.

Bestimmen Sie den Stammgast und wechseln Sie auf den Reiter , Aktionen'. Oben rechts sehen Sie den Button

'VIP-Punkte >berechnen<'.

Tippen Sie ihn an, sperrt das Programm den Umsatz-Check. Der Button ändert die Ausgabe in:

'VIP-Punkte >gesperrt<'.

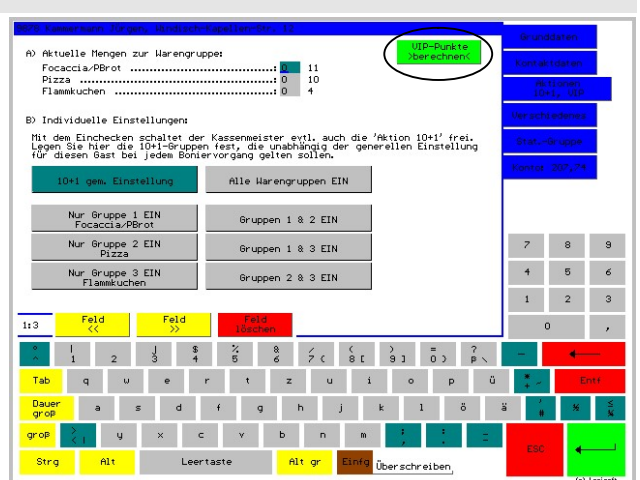

Nochmaliges antippen des Buttons nimmt die Sperre zurück und stellt die Berechnung wieder ein.

## 5.4.2 Clubmitgliedschaft

Verändern Sie den Clubstatus wirkt sich das auch auf die Berechnung der VIP-Punkte aus, wenn Sie unterschiedliche Faktoren gesetzt haben. Das Programm berechnet alle Umsätze im Intervall mit dem dann gültigen Faktor neu!

#### 5.4.3 Konto

Beide Features (Konto und VIP-Punkte) können gleichzeitig eingesetzt werden. Wir empfehlen jedoch sich nur für ein Feature zu entscheiden, weil Sie sicherlich einen höheren Schulungsaufwand haben. Ihr Personal muss das ja auch umsetzen und auch dem Gast erklären können.

Führen Sie gleichzeitig Konten für Ihre Gäste, dann bestimmen Sie für Ihre Aufladungen andere Preistabellen, als für die VIP-Punkte! Beachten Sie besonders den Mehrwert bei den Kontoaufladungen; nicht dass Sie dann mit den Preistabellen zu hohe Rabatte gewähren!

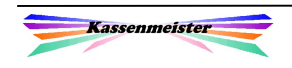

## 5.4.4 Sonderpreisklasse

Eine Variation der Preise über die Sonderpreisklassen können Sie zusätzlich zur dynamischen Preistabelle natürlich immer noch vornehmen. Hinterlegen Sie hierzu einfach die gewünschte Sonderpreisklasse. In den einzelnen Preistabellen müssen Sie dann diese Preise natürlich auch pflegen.

#### 5.5 Warenwirtschaft

Zu jeder Ware hinterlegen Sie die gültigen Preise in jeder Preistabelle zu.

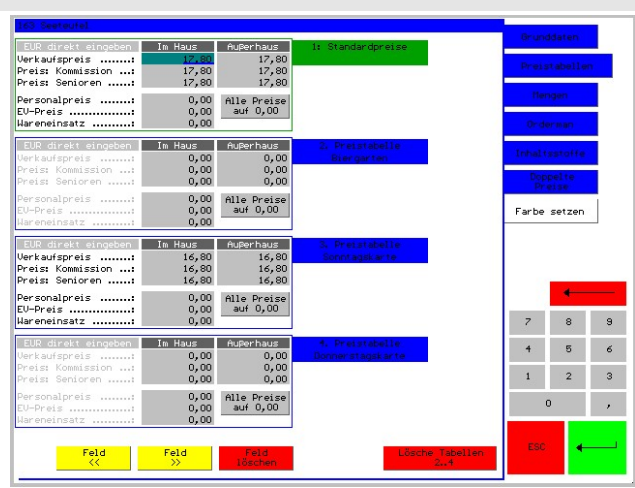

## 5.6 Kellnercheck

Über dem Infofenster zeigt das Programm an, wenn ein Faktor zum Kassentag gesetzt wurde. Haben Sie unterschiedliche<br>Faktoren für ,normale' Gäste und Faktoren für .normale' Gäste und Clubmitglieder gesetzt, dann zeigt das Programm auch beide Faktoren an.

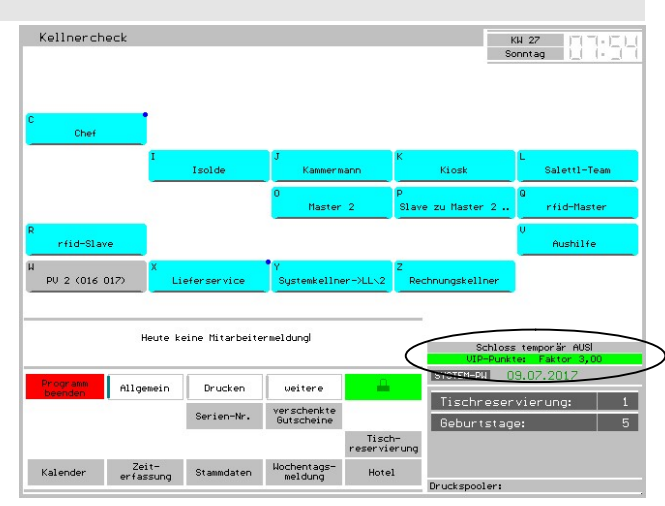

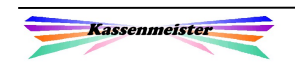

#### 5.7 Rechnungswahl

Das Programm prüft den erzielten Umsatz im Intervall und setzt die Preistabelle beim Öffnen der neuen Rechnung. Evtl. Änderungen werden im Stammsatz gespeichert, auch wenn Sie die Rechnung ohne weitere Buchung wieder schließen.

Über das Setup legen Sie fest, ob die erreichte Treueklasse als Betreff auf die Rechnung übernommen werden soll. Die entsprechende Variable muss dann natürlich auch in den Formularsätzen ausgegeben werden, wenn der ,Betreff' auch gedruckt werden soll.

#### Merke:

Interessiert Sie also der aktuelle Stand der VIP-Punkte eines Gastes, dann öffnen Sie eine Rechnung zum Gast, brechen die Artikelwahl ohne Buchung ab und wechseln anschließend in die Stammdaten zum Gast. Hier sehen Sie dann die vorher ermittelte Preistabelle.

#### 5.8 Artikelwahl

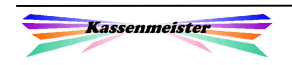

KW 46

#### 5.9 Auswertungen/Statistik

#### Hinweis:

Diesen Unterreiter der Gäste' erhalten Sie nur, wenn Sie den Zusatzmodul "Aktionen' in der Vollversion freigeschaltet haben. Außerdem müssen Sie die .VIP-Punkte' über das Setup zugelassen haben.

Die Bedeutung der Button ,Faktoren' und ,Setup Aktionen' wurden in den Punkten vorher bereits beschrieben.

#### Thema .VIP-Punkte Liste':

Mit der Liste ,aktueller Stand', zeigt Ihnen das Programm zu jedem gespeicherten Stammgast, den im Zeitraum erzielen Umsatz. Sie planen hiermit z.B. im Vorfeld der Einführung, die Umsatzstufen, wenn Sie die Software bereits längere Zeit einsetzen. Im lfd. Betrieb sehen Sie auf jeden Fall, welche Umsätze in den zugelassen MwSt.-Klassen erzielt wurden.

Statistik

Zahlung<br>ie Gast

UIP-Punkte: List Aktueller Buchungen<br>Stand Journal je Gast

Hitliste

List mit<br>Preistabelle Preistabelle

Für den gewählten Zeitraum sehen Sie die Journalbuchungen in einer Liste. Grau zeigt das Programm alle Einträge mit den MwSt.-Klassen, die Sie über das Setup nicht in die Berechnung einfließen lassen.

Thema , Bonuszahlungen<sup>\*</sup>:

Arbeiten Sie mit den direkten Bonuszahlungen auf die Rechnung, können Sie sich zu jedem Stammgast die gebuchten Werte auflisten lassen. Sie sehen in der Halbjahresdarstellung die gewährten Boni.

Arbeiten Sie mit den direkten Bonuszahlungen auf die Rechnung, können Sie sich eine Hitliste berechnen lassen.

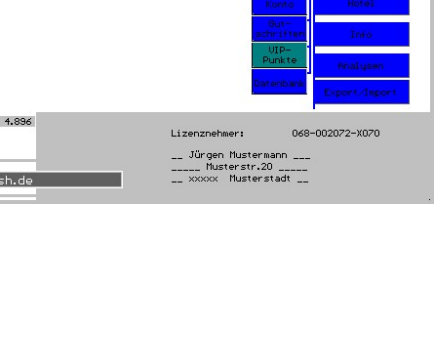

UIP-Punkte: S

.<br>P-Faktoren gesetzi

Clubmitglieder

Faktoren<br>vorgeben Aktionen

ormale'<br>Gäste

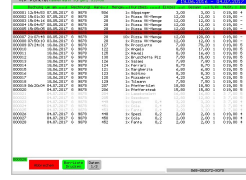

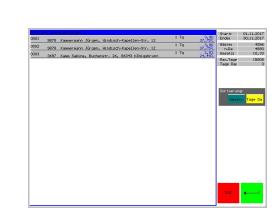

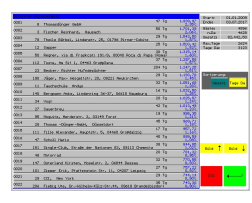

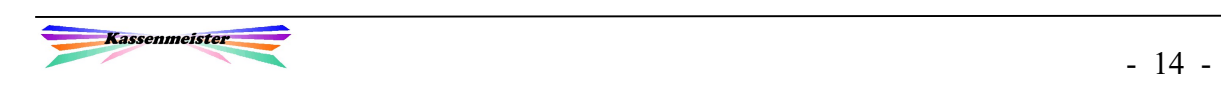

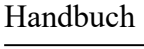

#### Thema , Gästelisten<sup>\*</sup>:

Das Programm zeigt Ihnen die aktuell in den Gäste-Stammsätzen gespeicherte Preistabelle oder eine Liste mit allen Gästen, für die (noch) keine Preistabelle hinterlegt ist. Es erfolgt hier also keine Umsatzprüfung, sondern die Darstellung der aktuell gespeicherten Werte!

#### Thema , VIP-Punkte: Setup':

VIP-Faktoren gesetzt: Sie sehen in einer Jahresübersicht, wann Sie Faktoren gesetzt haben. Lassen Sie eine Unterscheidung der Faktoren nach 'normalen' Gästen und Clubmitgliedern zu, erhalten Sie zwei Button zur Auswahl (s.o.), ansonsten nur einen.

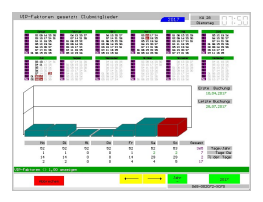

Thema , VIP-Faktoren gesetzt<sup>\*</sup>:

s., 5.3 Faktoren'.

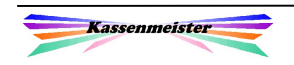